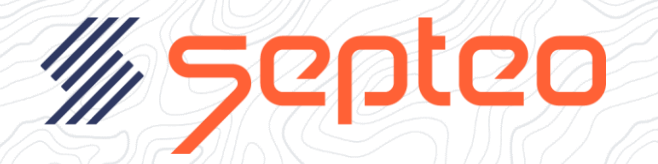

## Activer Microsoft Authenticator lors de la connexion de votre compte

# **Table des matières**

<span id="page-0-0"></span>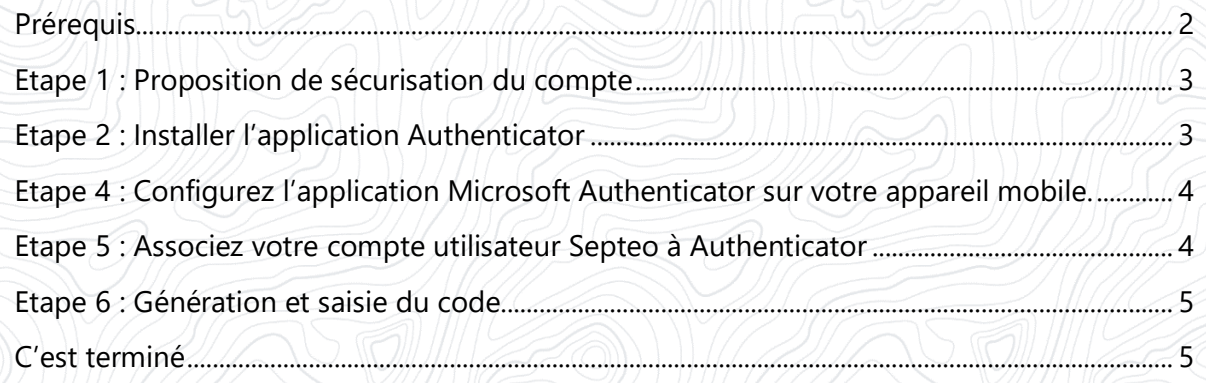

#### **Prérequis**

Le « double facteur d'authentification » doit être activé sur votre compte

1/ dans Inot, menu « Paramètres » ouvrir la « gestion des comptes » :

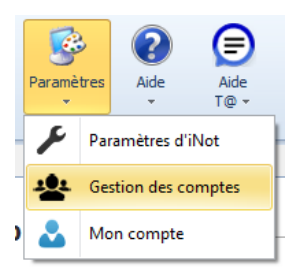

2/ Sur chaque compte, il faut activer le double facteur d'authentification :

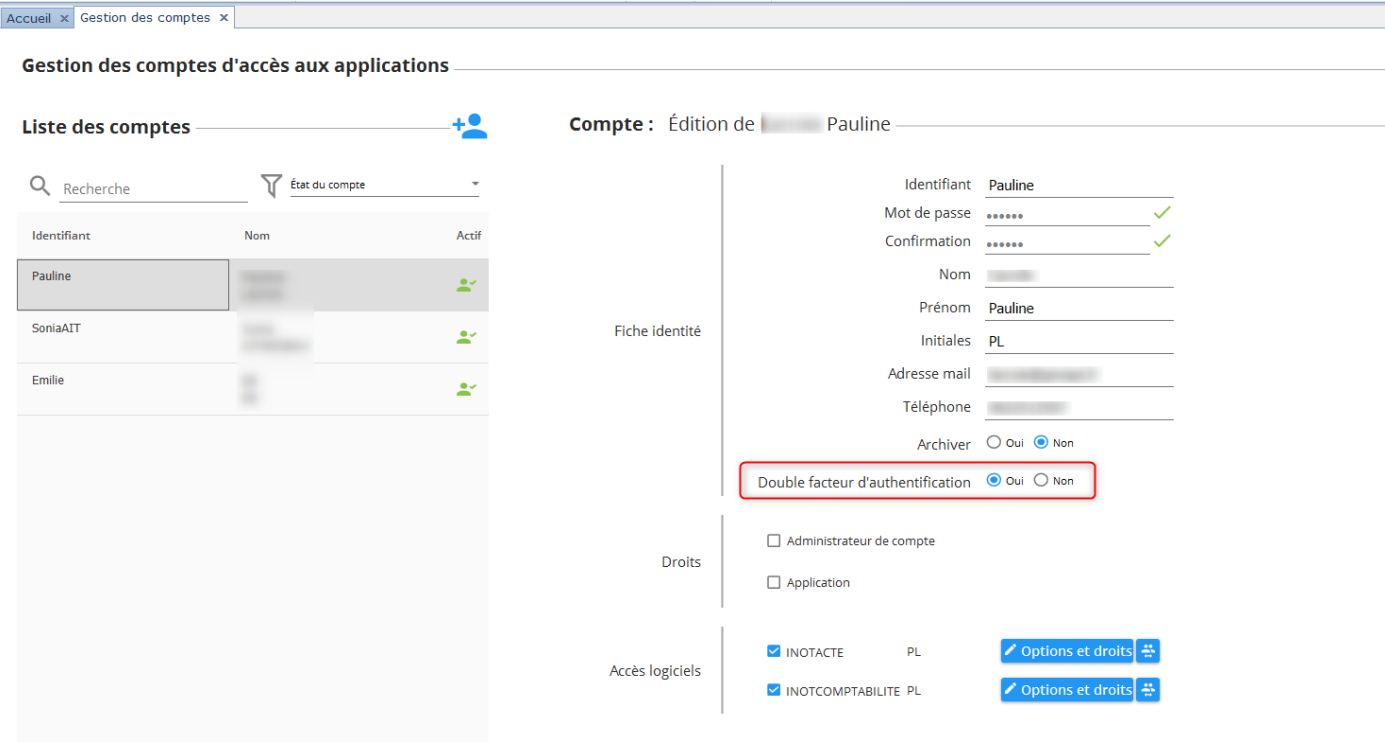

Attention, l'adresse mail ou le numéro de téléphone qui sont saisis sur le compte utilisateur doivent être **uniques** et ne doivent pas être utilisés sur un autre compte.

#### <span id="page-2-0"></span>**Etape 1 : Proposition de sécurisation du compte**

Si vous n'êtes pas déjà associé à Microsoft Authenticator, alors il vous sera proposé de le configurer pour renforcer la sécurité de votre compte.

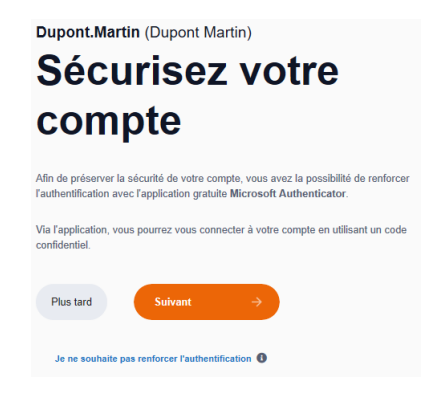

#### <span id="page-2-1"></span>**Etape 2 : Installer l'application Authenticator**

Choisissez la plateforme de votre appareil mobile afin d'afficher le QR code qui vous permettra d'installer plus facilement l'application Microsoft Authenticator sur votre mobile.

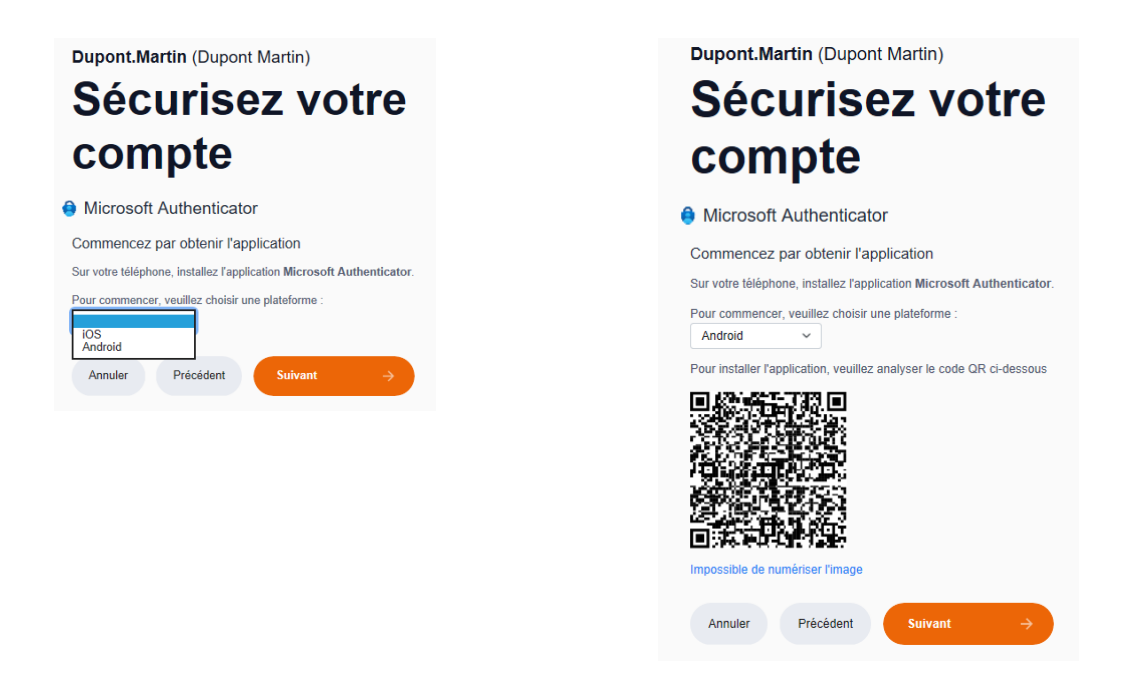

Vous pouvez également sélectionner **Impossible de numériser l'image** et ajouter manuellement votre compte sans utiliser le QR Code.

#### <span id="page-3-0"></span>**Etape 4 : Configurez l'application Microsoft Authenticator sur votre appareil mobile.**

Ouvrez l'application Microsoft Authenticator, sélectionnez (+) dans le coin supérieur droit, puis Autre compte (Google, Facebook, etc.).

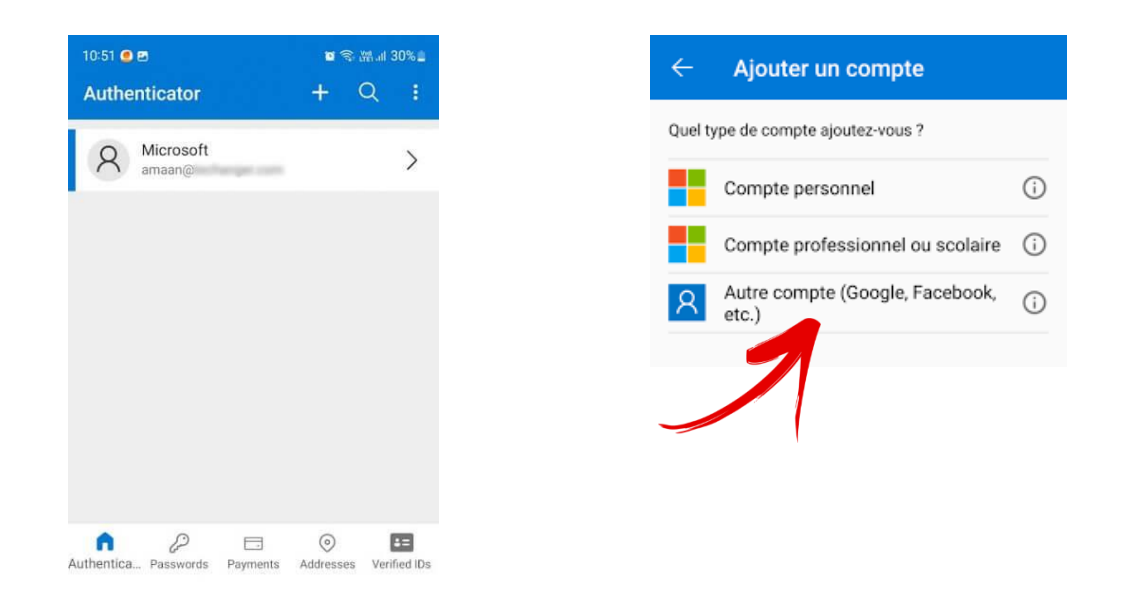

#### <span id="page-3-1"></span>**Etape 5 : Associez votre compte utilisateur Septeo à Authenticator**

Revenez à la page **Sécurisez votre compte** sur votre ordinateur, puis sélectionnez **Suivant**.

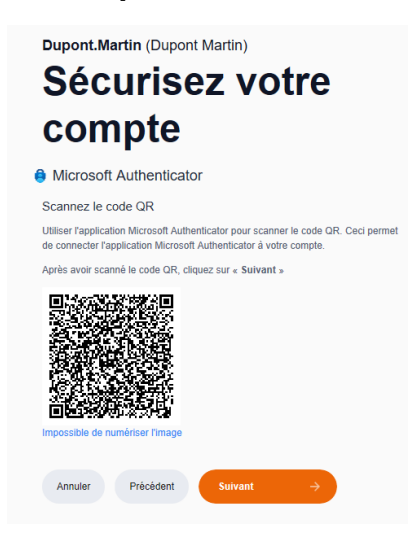

Scannez le QR code avec l'application Microsoft Authenticator

L'application d'authentification ajoute votre compte sans avoir besoin d'informations supplémentaires de votre part.

Toutefois, si le code ne peut pas être lu, vous pouvez cliquer sur **Impossible de numériser l'image** et entrer manuellement le code et l'URL dans l'application Microsoft Authenticator.

#### <span id="page-4-0"></span>**Etape 6 : Génération et saisie du code**

A l'étape suivante saisissez le code affiché sur votre appareil mobile :

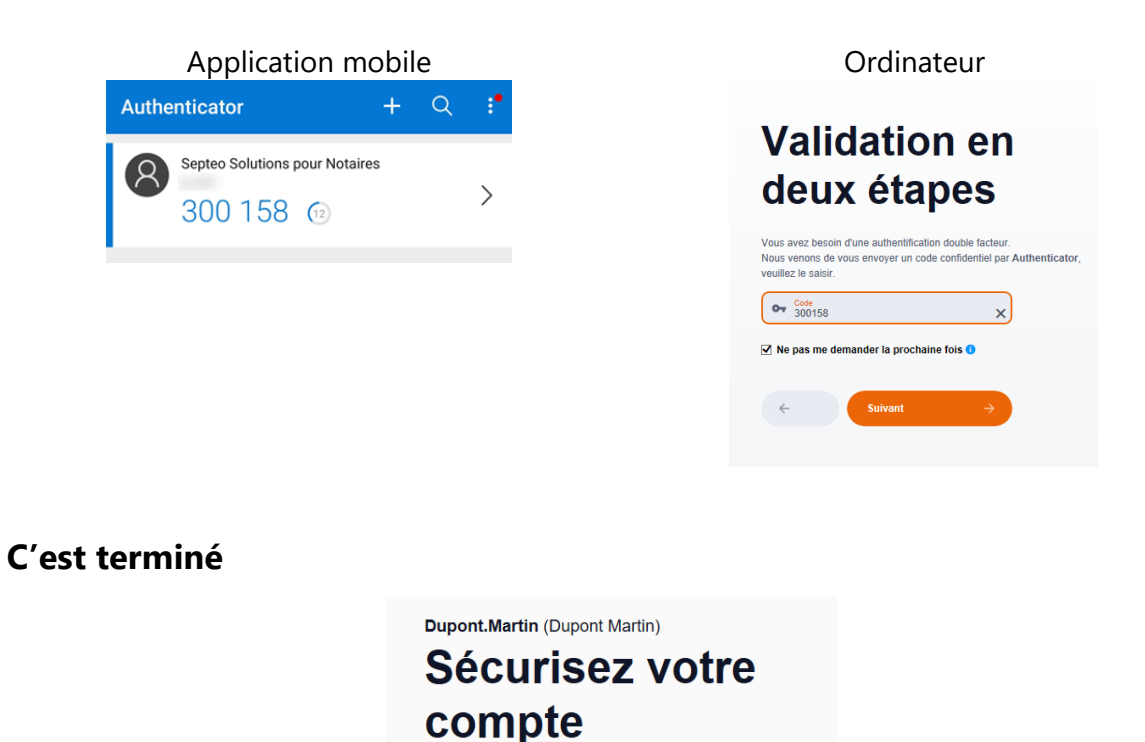

<span id="page-4-1"></span>

**A** Microsoft Authenticator Opération réussie

A présent vous aurez le choix entre 3 méthodes de vérification lors de vos connexions  :

### **Validation en** deux étapes

Bravo ! Vous avez correctement configuré vos informations de sécurité. Cliquez<br>sur « Terminé » pour poursuivre la connexion.

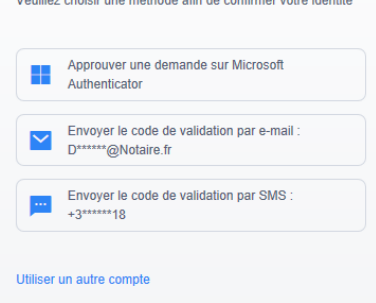